# mounting<br>systems

### **EasyTool Schritt-für-Schritt Anleitung**

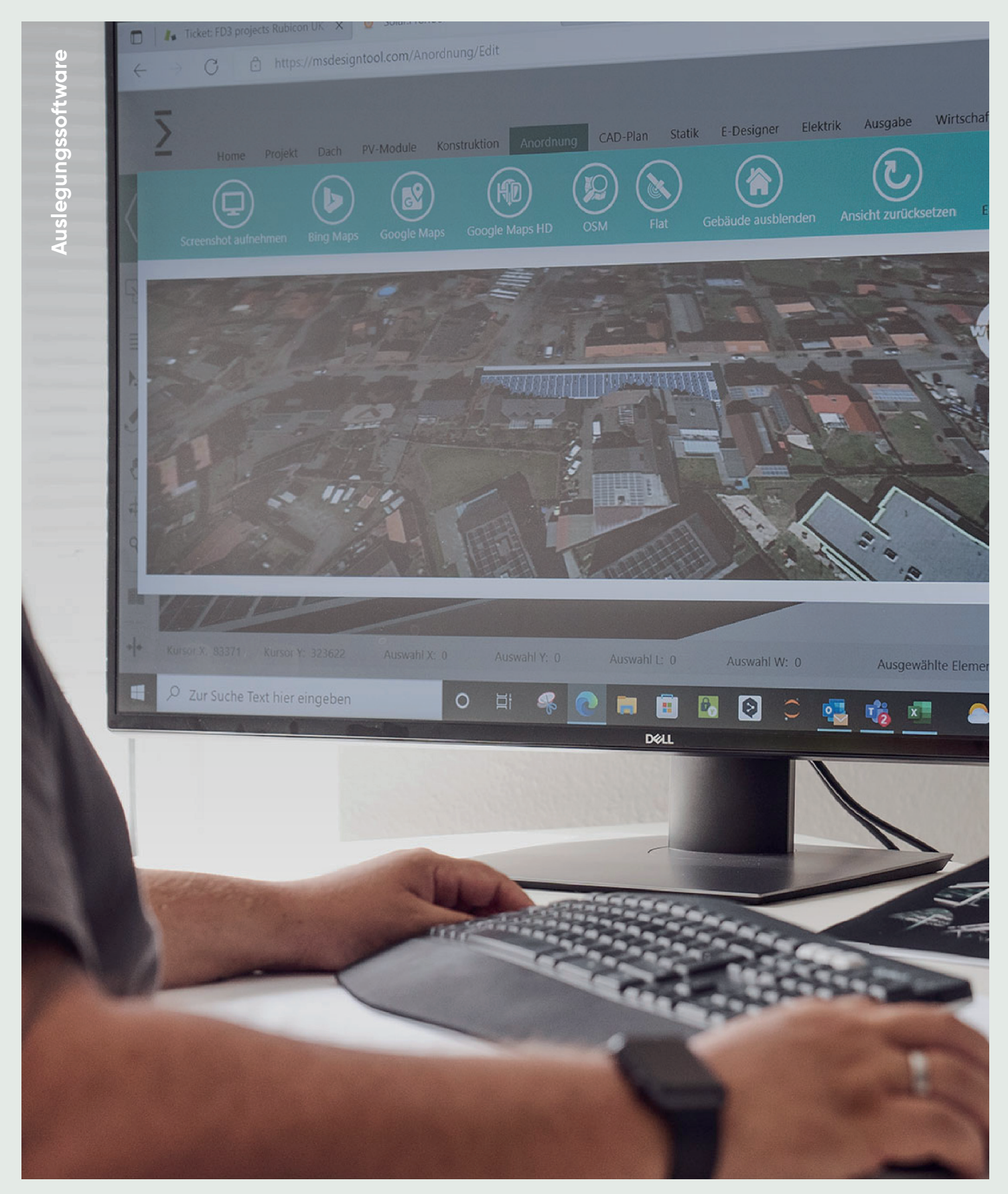

### **EasyTool Schritt-für-Schritt Anleitung**

### **Ihre Projektauslesung in weniger als 5 Minuten**

**Mit dem Designtool haben Sie oder Ihre Kund\*innen die Möglichkeit, eine gewünschte Unterkonstruktion für ein Gebäude zu planen. Die Registrierung können die Nutzer\*innen über den Link zum Designtool durchführen. Mit der Auslegungssoftware können Dächer mit diversen Eigenschaften definiert werden, wie z.B. Dachneigung, Dachdeckung oder auch Störflächen. Die Modulfelder können mit dem gewünschten Befestigungssystem frei auf dem Dach angeordnet werden.**

### **Inhalt**

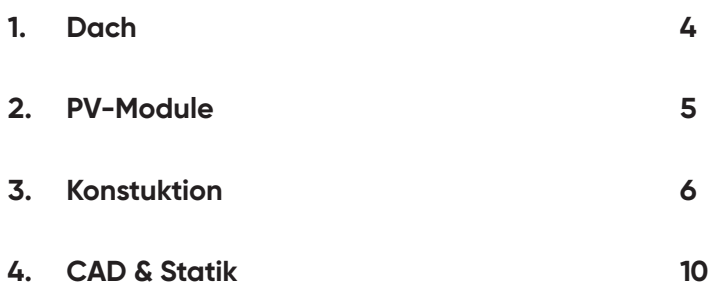

## **1. Dach**

#### **Über benutzerdefi nierte Störfl äche konstruieren**

**können Störfl ächen über Koordinaten eingezeichnet werden**

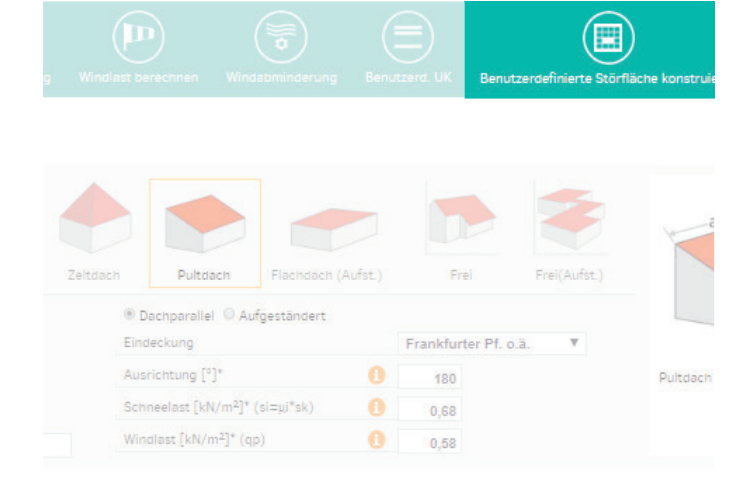

Links unten befindet sich der 0-Punkt **des Koordinatensystems**

**Die eingegebene Koordinate ist ebenfalls der Punkt links unten an der Störfl äche und geht immer vom 0-Punkt aus**

**Unter Typ kann ausgewählt werden:**

- **Dachfenster (welches parallel zum Dach läuft)**
- **Kamin/Gaube (senkrecht nach oben)**

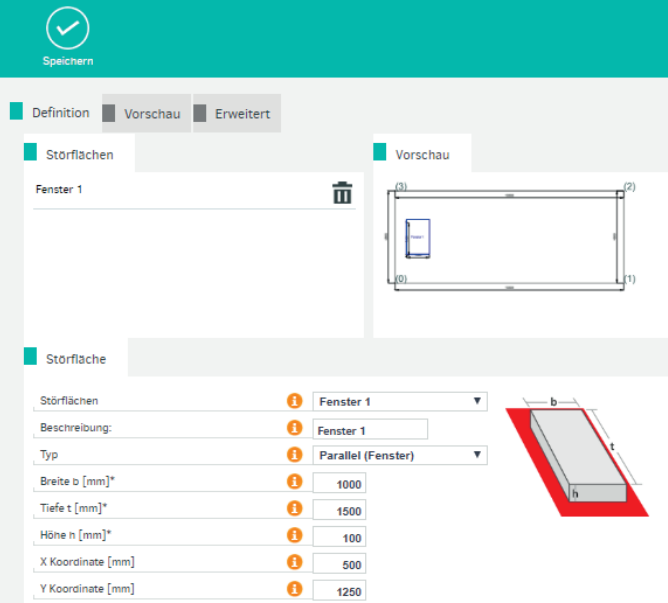

### 2. PV-Module

Um zu verhindern, dass Modulschienen unter den Modulen herführen, den Haken setzen bei Auflager nur unter der Modulfläche

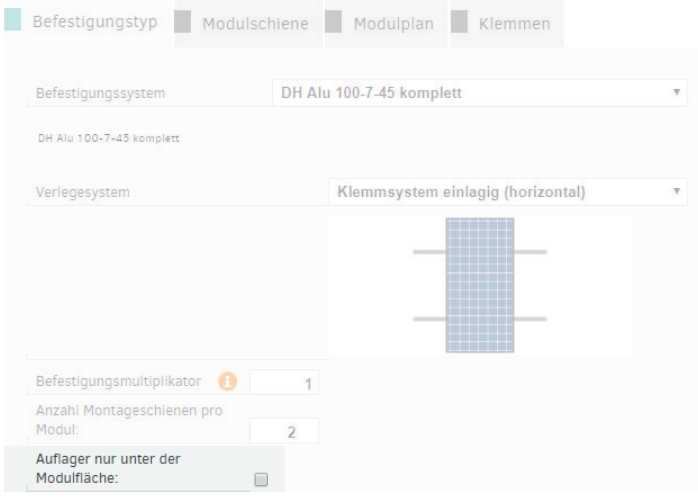

### **3. Konstruktion**

### **Generelle Information zu Tastenkombinationen**

- **→ Anordnungsbildschirm**
- **→ Fragezeichen links unten**

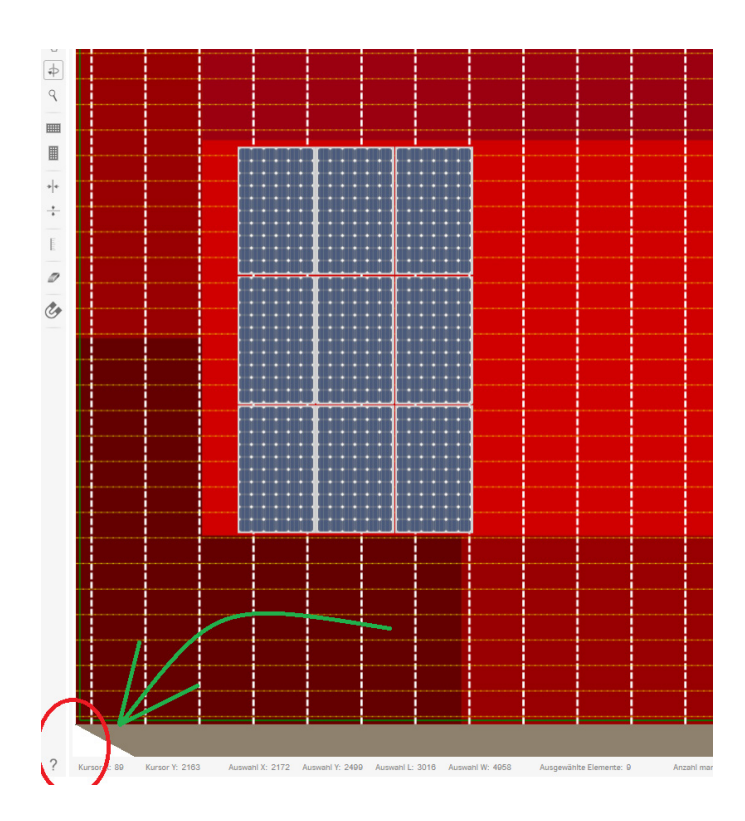

### **Erklärung zu weiteren Werkzeugen**

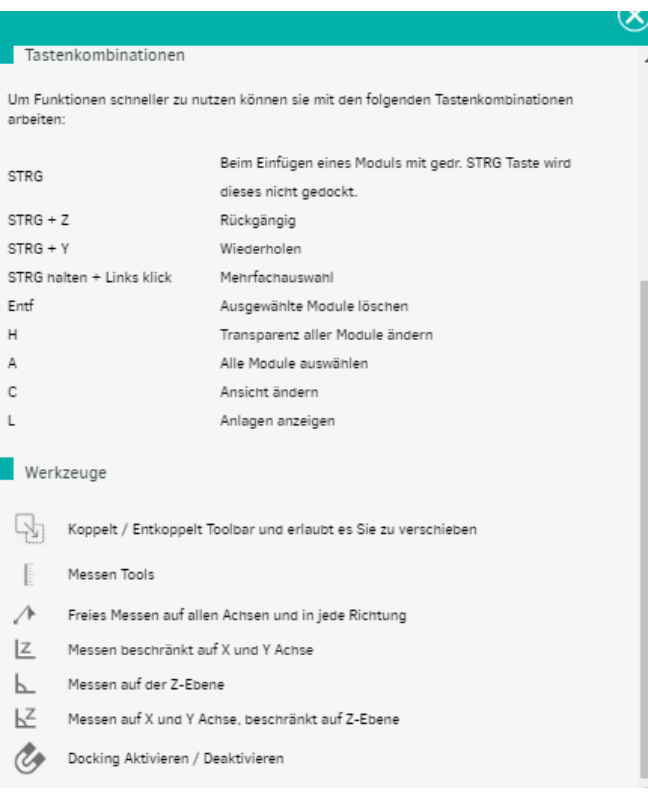

**Docking dient dazu, die Module in eine sinnvolle Anordnung zu bringen**

**Docking kann über den Shortcut M deaktiviert werden**

**Beim Halten von STRG werden Module die einzeln eingefügt werden, nicht gedockt**

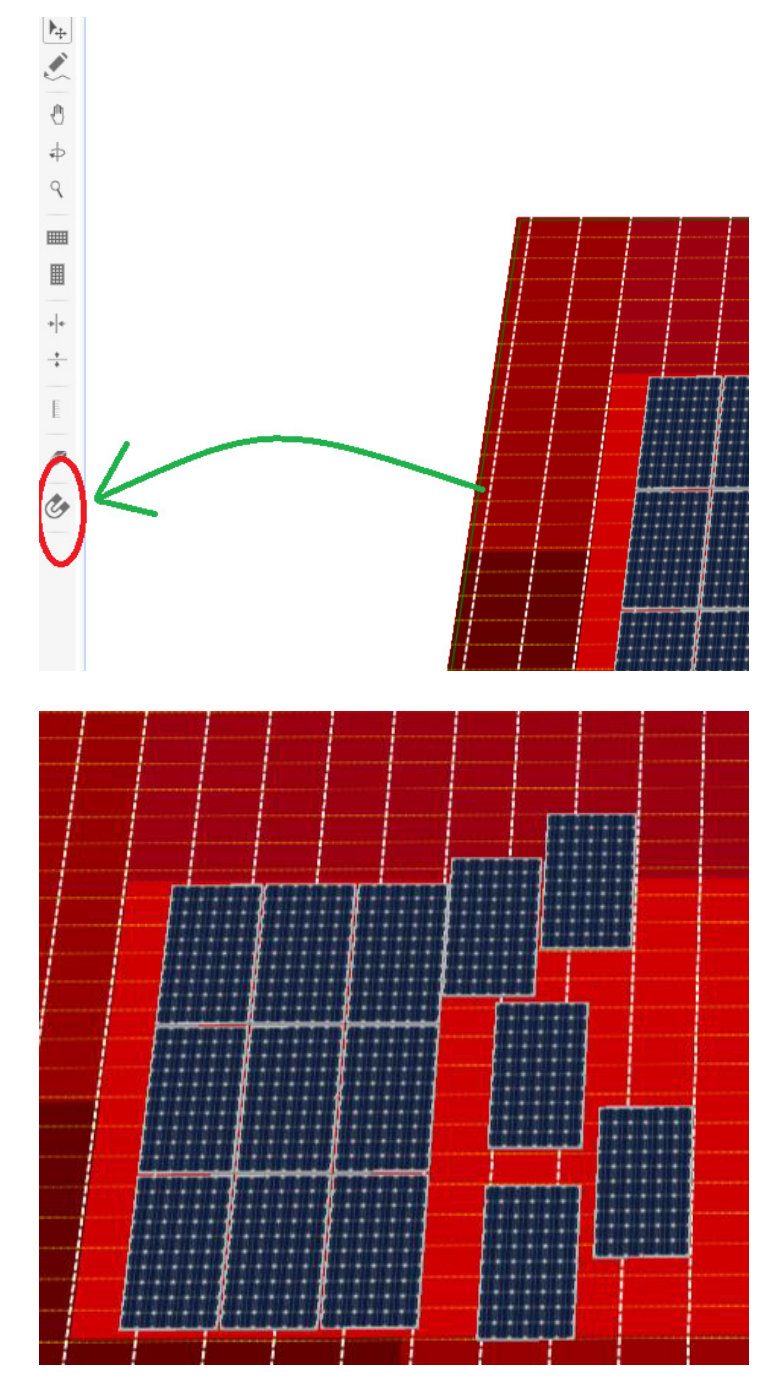

**Bsp. ungedocktes Modulanlegen**

**Um schnell wieder zur Standardansicht zu gelangen, Homebutton drücken**

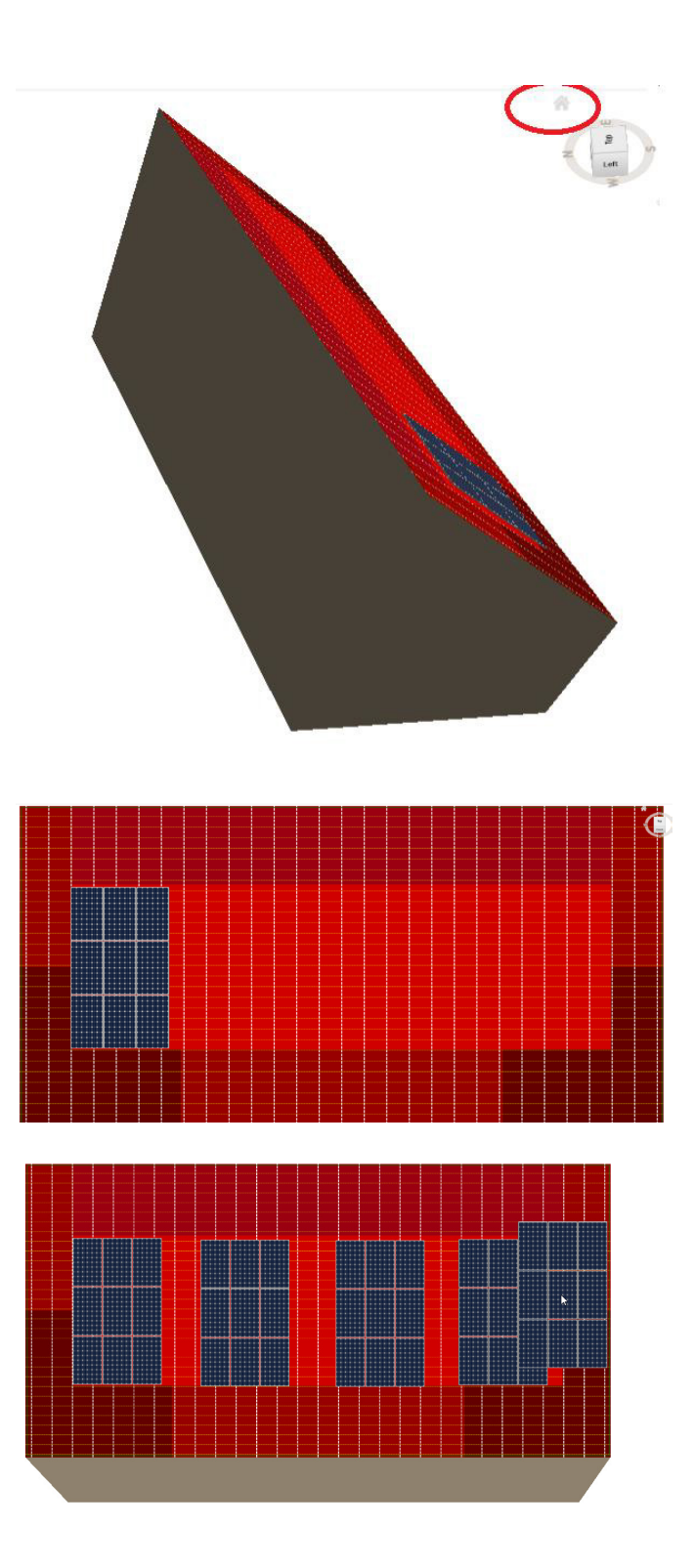

**Modulfeld kopieren: Modulfeld markieren → STRG + D**

**Mit der Escape Taste kommen Sie aus dem Modus raus**

**Abstände können über das Maßband links gemessen werde**

**Die weiße gestrichelte Linie steht für die Sparren**

1263  $\mathcal{L}$  $\theta$  $\Rightarrow$  $\mathcal{Q}$  $\blacksquare$  $\blacksquare$ 区上区  $\mathcal{C}_{\mathcal{P}}$ 

 $\overline{\mathbb{R}}$  $\equiv$  $\mathsf{E}_\mathsf{f}$ 

**Besonders komplexe Modulfelder sollten versioniert werden**

**Die bedeutet, dass die Modulfelder gespeichert werden, und bei eventuellen Neuauslegungen wieder geöffnet werden können**

#### **Generell**

- **• kann das Verschieben mit den Tastaturpfeiltasten die Arbeit erleichtern, da genaueres Arbeiten möglich ist**
- **• können mehrere Module einzeln markiert werden, indem die STRG Taste gehalten wird**
- **• kann eine Reihe markiert werden, indem Shift gedrückt gehalten wird, dann das erste Modul einer Reihe sowie das letzte Modul der Reihe angeklickt wird**

### **4. CAD-Plan & Statik**

**Detaillierter Montageplan über CAD-Plan visualisierbar**

**Mit Klick auf die drei Steifen links ist es möglich weitere Bauteile in dem Plan anzeigen zu lassen**

**Individuelle Bemessung über das Maßband im linken Menü**

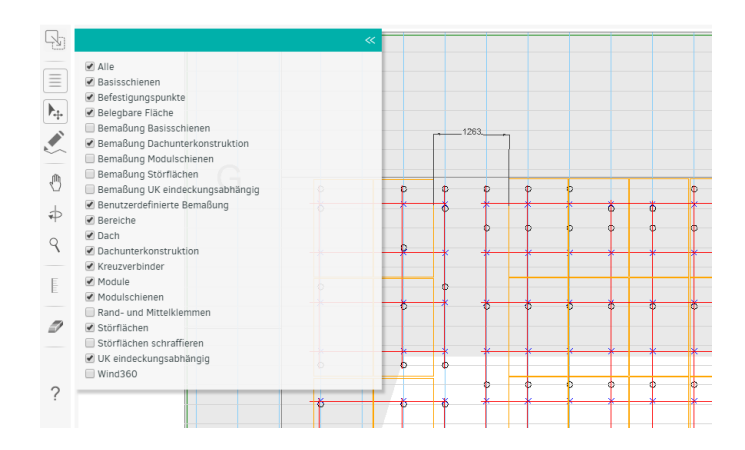

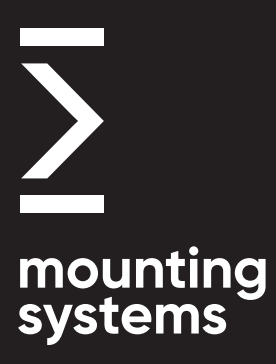

#### **Standort Rangsdorf 1 Hauptsitz & Produktionsstätte**

**Mounting Systems GmbH Mittenwalder Straße 9a D-15834 Rangsdorf**

**Tel: +49 33708 529 - 100 Fax: +49 33708 529 - 199**

#### **Standort Rangsdorf 2 Lager- & Produktionsstätte**

**Mounting Systems GmbH Maulbeerstraße 13 D-15834 Rangsdorf**

**Tel: +49 33708 529 - 100 Fax: +49 33708 529 - 199**

#### **Standort Köln Vertriebsbüro**

**Mounting Systems GmbH Rolshover Straße 524 D-51105 Köln**

**info-de@ mounting-systems.com**